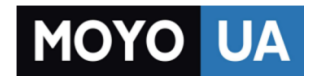

**[СТАРАЕТСЯ ДЛЯ МЕНЯ](https://www.moyo.ua/?utm_source=PDF&utm_medium=cpc&utm_campaign=%D0%98%D0%BD%D1%82%D0%B5%D1%80%D1%82%D0%B5%D0%BB%D0%B5%D0%BA%D0%BE%D0%BC%20Huawei%20EC5321)**

# Каталог [модемов](https://www.moyo.ua/telecommunication/modems/?utm_source=PDF&utm_medium=cpc&utm_campaign=%D0%98%D0%BD%D1%82%D0%B5%D1%80%D1%82%D0%B5%D0%BB%D0%B5%D0%BA%D0%BE%D0%BC%20Huawei%20EC5321)

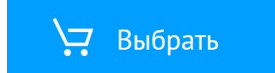

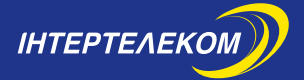

*Налаштування мобільного 3G WI-FI роутера*

*Настройка мобильного 3G WI-FI роутера*

**SHE IN R & B B** 

*HUAWEI EC5321u-1*

# *Шановний Абоненте!*

Компанія «Інтертелеком» дякує Вам за те, що Ви обрали коробкове рішення для доступу до мережі Інтернет.

Використовуючи посібник з підключення, за лічені хвилини Ви можете самостійно налаштувати 3G Інтернет на своєму комп'ютері, телефоні, планшеті, смартфоні, ігровій приставці.

З 3G Інтернетом Ви можете пересуватися по всій території України.

«Інтертелеком» забезпечує найширше покриття 3G Інтернету та високу швидкість передачі інформації (до 3,1 Мбіт/с за технологією EV-DO Rev. A та до 14,7 Мбіт/с за технологією EV-DO Rev. B) на території України.

# *Примітка:*

*Для отримання максимальної швидкості, пропонуємо обирати тарифні плани за технологією EV-DO Rev. B. Це надасть можливість використовувати 3G Інтернет на швидкості до 14,7 Мбіт/с.*

*Обладнення призначено для використання тільки у мережі ТОВ «Інтертелеком».*

*Оцініть всі переваги мобільного 3G Інтернету.*

#### *Встановлення батареї.*

**1**. Встановіть батарею, як зазначено на малюнку 1

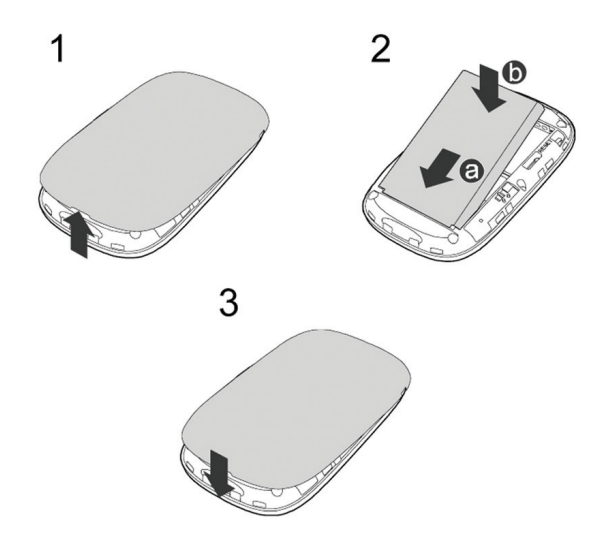

*Мал. 1*

*Примітка: Якщо батарея не використовувалась протягом довгого періоду часу, її необхідно спочатку зарядити.* 

*Спосіб 1. За допомогою зарядного пристрою* (*Мал. 2)*

# *Увага:*

*Використовуйте лише зарядні пристрої, які постачаються разом з модемом. Використання сторонніх зарядних пристроїв може вивести з ладу модем, пошкодити або навіть привести до займання продукту. Таке використання позбавляє всіх гарантій на продукт – неявних або тих, що маються на увазі.* 

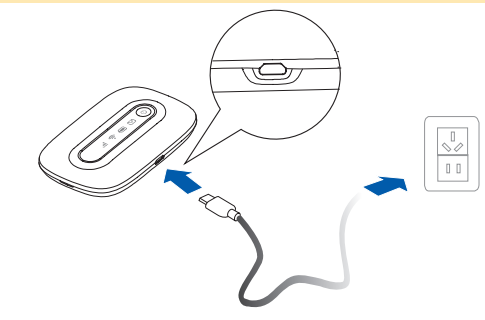

*Мал. 2*

# *Спосіб 2. Підключення до ПК для зарядження*

Під'єднайте модем до ПК за допомогою кабелю передачі даних. (*Мал. 3)*

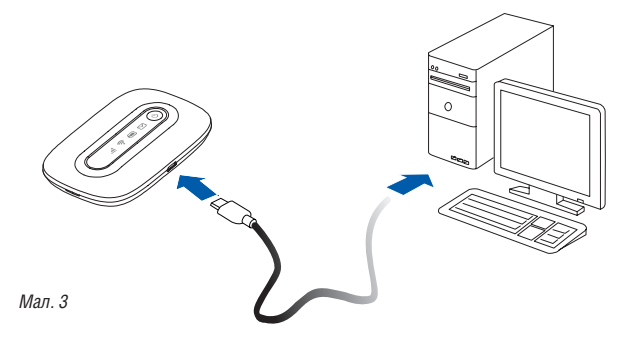

### *Підключення до мережі Інтернет за допомогою Wi-Fi*

*Примітка: Для підключення коробкового рішення за допомогою Wi-Fi необхідно мати пристрій, що має можливість відображення WEB-сторінок та підримує технологію Wi-Fi.*

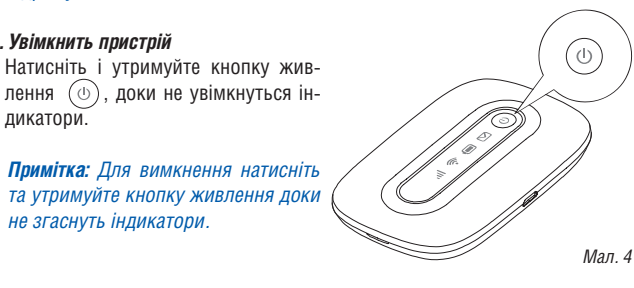

#### *2. Встановіть з'єднання Wi-Fi*

*не згаснуть індикатори.*

*1. Увімкнить пристрій* 

дикатори.

**2.1** Впевніться, що Wi-Fi-індикатор  $\widehat{\otimes}$  горить постійно зеленим світлом. Увімкнить Wi-Fi на своєму пристрої.

Перегляньте доступні бездротові мережі, оберіть мережу, яка має назву однакову з SSID Вашого модему, і натисніть «Під'єднатися». *(Мал. 5)*

#### *Примітка:*

*Якщо параметр шифрування вже встановлено на модемі, то з'явиться вікно запиту бездротового мережевого з'єднання. Введіть ключ бездротової мережі у вікні запиту. Значення SSID та ключа бездротового з'єднання за замовчуванням нанесені на кришці модему. (Мал. 5)*

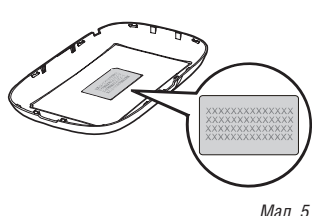

**3.1** Після успішного з'єднання необхідно відкрити інтернет-браузер, та перейти на сайт *www.intertelecom.ua*. Система автоматично зробить перенаправлення на сторінку активації. *(Мал. 6)*

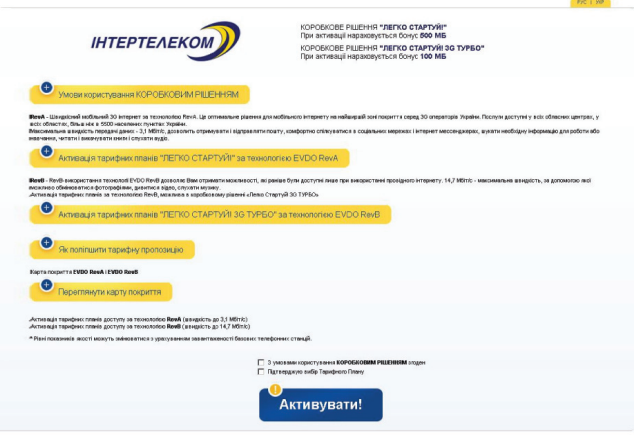

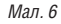

**3.2** У Вас буде можливість ознайомитися з тарифними планами, що доступні для підключення. Для підключення тарифного плану необхідно обрати один із запропонованих тарифних планів та натиснути кнопку «Активувати». Після цієї операції з'явиться повідомлення «Активація пройшла успішно».

*Примітка: Для отримання максимальної швидкості, пропонуємо обирати тарифні плани за технологією EV-DO Rev. B. Це надасть можливість використовувати 3G Інтернет на швидкості до 14,7 Мбіт/с.*

**3.3** *Далі необхідно вимкнути та знов увімкнути модем. Після увімкнення модему, він буде активований та придатний для доступу до мережі Інтернет.*

#### *Важливо:*

*У разі вибору тарифного плану з абонентською платою, перед початком використання необхідно поповнити рахунок. Індикацієй про відсутність грошей на рахунку буде WEB-сторінка наступного вигляду. (Мал. 7)*

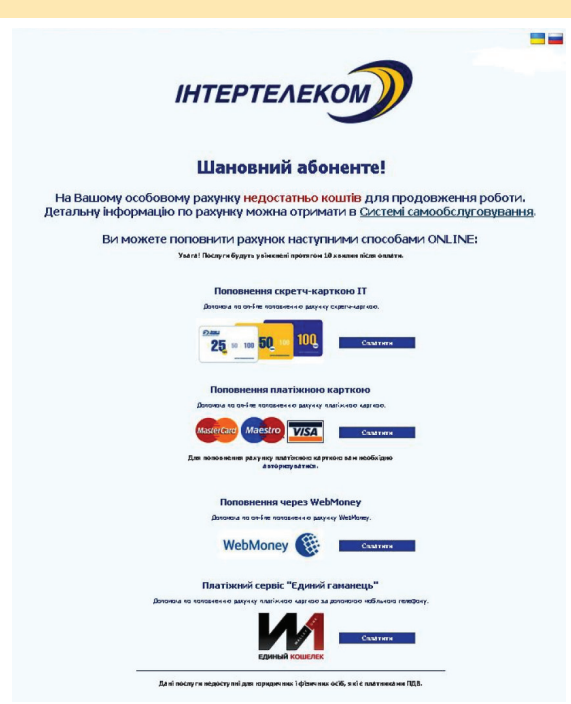

*Мал. 7*

# *4. Тарифні плани по технології EV-DO Rev. А зі швидкістю до 3,1 Мбіт/с*

Якщо Ви обрали один із запропонованих тарифних планів зі швидкістю до 3,1 Мбіт/с для доступу до мережі Інтернет, Вам необхідно зробити наступне: **4.1** Потрібно під'єднати модем до ПК за допомогою кабелю передачі даних *(Мал. 8)*

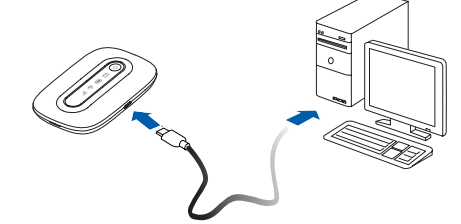

*Мал. 8*

**4.2** Увімкніть пристрій. Натисніть та утримуйте кнопку живлення  $(\circ)$  доки не увімкнуться індикатори.

**4.3** Запустіть інтернет-браузер та введіть адресу http://192.168.1.1 у адресному рядку. Сторінка буде мати наступний вигляд. *(Мал. 9)*

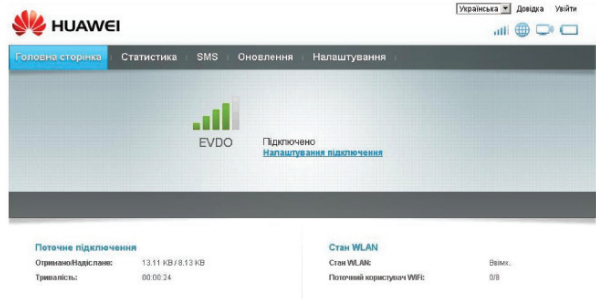

**4.4** Натисніть «Налаштування підключення». Система запросить пароль. Введіть пароль та увійдіть до веб-сторінки управління.

# *Примітка: Логін та пароль за замовчуванням – admin. (Мал.11)*

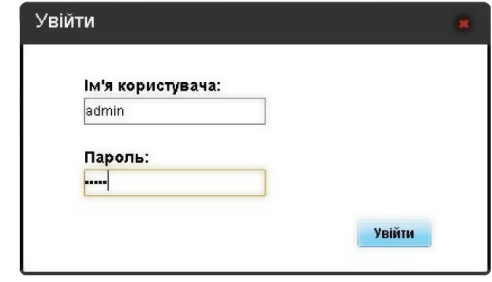

*Мал. 11*

**4.5** Сторінка буде мати наступну інформацію. *(Мал. 12)*

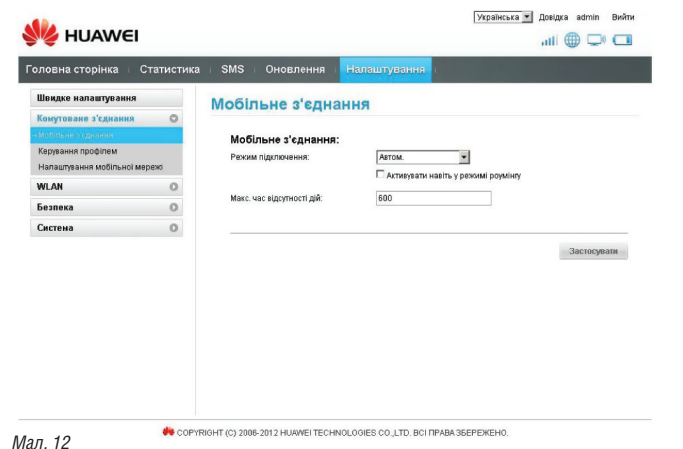

**4.6** Оберіть «Керування профілем». *(Мал. 13)*

| Головна сторінка : Статистика : SMS :      |         | Оновлення          | Налаштування               |                             |                |
|--------------------------------------------|---------|--------------------|----------------------------|-----------------------------|----------------|
| Швидке налаштування                        |         | Керування профілем |                            |                             |                |
| Комутоване з'єднання<br>мобільне з'єднання | $\circ$ |                    |                            |                             |                |
| «Керування поофілем                        |         | м'я профілю:       | 30_TURBO(за замовчуванням) |                             | $\overline{ }$ |
| Налаштування мобільної мережі              |         | ім'я користувача:  | 3G_TURBO                   |                             |                |
| WLAN                                       | $\circ$ | Пароль:            | ********                   |                             |                |
| Безпека                                    | $\circ$ |                    |                            |                             |                |
| Система                                    | $\circ$ |                    |                            |                             |                |
|                                            |         |                    |                            | Новий профіль<br>Редагивати | Видалити       |
|                                            |         |                    |                            |                             |                |
|                                            |         |                    |                            |                             |                |
|                                            |         |                    |                            |                             |                |
|                                            |         |                    |                            |                             |                |
|                                            |         |                    |                            |                             |                |

COPYRIGHT (C) 2006-2012 HUAWEI TECHNOLOGIES CO.,LTD. BCI TIPABA 36EPEXEHO.

#### *Мал. 13*

**4.7** Потрібно натиснути на випадаючий лист в рядку з назвою: «Ім'я профілю» *(Мал. 14)* та обрати профіль «IT»*.*

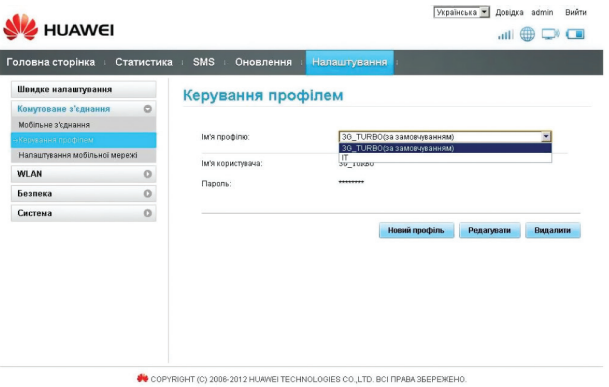

**4.8** *Після цього профіль «IT» буде встановлено за замовчуванням*. (*Мал. 15)*

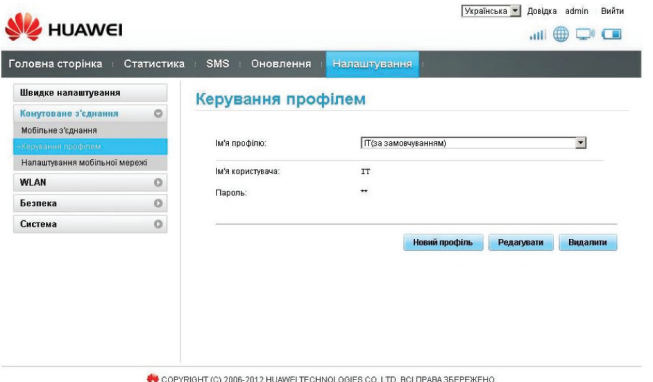

*Мал. 15*

**4.9** Після цього натисніть «Вийти». Система зробить запит на вихід. Під- Підтвердіть його. (*Мал. 16)* 

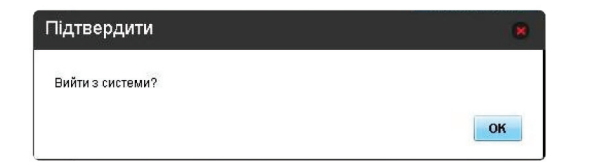

*Мал. 16*

*UA 12*

Після цього вимкніть та ввімкніть пристрій. Пристрій готовий до використання.

*Налаштування мобільного 3G WI-FI роутера HUAWEI EC5321u-1* **IHTEPTEAEKOM** 

# *5. Процедура активації для пристроїв на мобільных платформах Android та iOS.*

Процедура активації буде показана на прикладі української версії операційної системи Android:

# *Підключення до мережі Інтернет за технологією Wi-Fi*

*Примітка: Для підключення коробкового рішення по технології Wi-Fi, необхідно мати пристрій з можливістю відображення WEB-сторінок та підтримку інтерфейсу за технологіею Wi-Fi.*

**5.1** Ввімкнення пристрою

*Мал. 17*

Натисніть та утримуйте кнопку живлення  $(\circledcirc)$ , доки не ввімкнуться всі індикатори

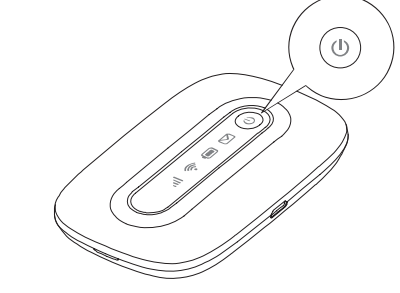

*Примітка: Для вимкнення натисніть та утримуйте кнопку живлення, доки не згаснуть всі індикатори.*

### *5.2. Налаштування з'єднання через Wi-Fi.*

Увімкніть Wi-Fi на своєму пристрої.

Переконайтеся, що Wi-Fi-індикатор Сприть постійно зеленим світлом. Перегляньте доступні бездротові мережі, оберіть мережу, яка має назву однакову з SSID Вашого модему, та натисніть «Підключ.». *(Мал. 18)* 

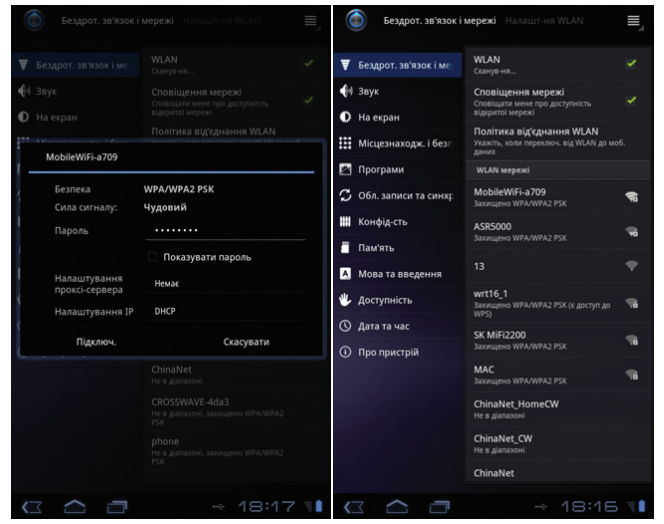

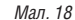

# *Примітка:*

*Якщо параметр шифрування вже встановлено на модемі, то з'явиться вікно запиту бездротового мережевого з'єднання. Введіть ключ бездротової мережі у вікні запиту. Значення SSID та ключа бездротового з'єднання за замовчуванням нанесені на кришці модему. (Мал. 19)*

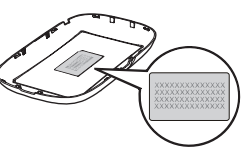

*Мал. 19*

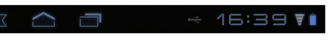

*15 UA*

# *5.3 Активація*

**5.3.1** Після успішного з'єднання необхідно відкрити інтернет-браузер та перейти на сайт *www.intertelecom.ua*. Система автоматично зробить перенаправлення на сторінку активації (*Мал. 20).*

**5.3.2** У Вас буде можливість ознайомитися з тарифними планами, що доступні для підключення. Для підключення тарифного плану необхідно обрати один із запропонованих тарифних планів та натиснути кнопку «Активувати». Після цієї операції з'явиться повідомлення «Активація пройшла успішно».

*Примітка: Для отримання максимальної швидкості, пропонуємо обирати тарифні плани за технологією EV-DO Rev. B. Це надасть можливість використовувати 3G Інтернет на швидкості до 14,7 Мбіт/с.*

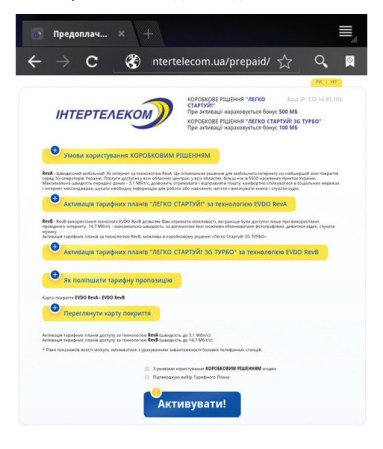

**5.3.3** Далі необхідно вимкнути та знов увімкнути модем. Після увімкнення модему йоговін буде активований та придатний для доступу до мережі Інтернет.

#### *Важливо:*

*У разі вибору тарифного плану з абонентською платою, перед початком використання необхідно поповнити рахунок. Індикацією про відсутність грошей на рахунку буде WEB-сторінка наступного вигляду. (Мал. 21)*

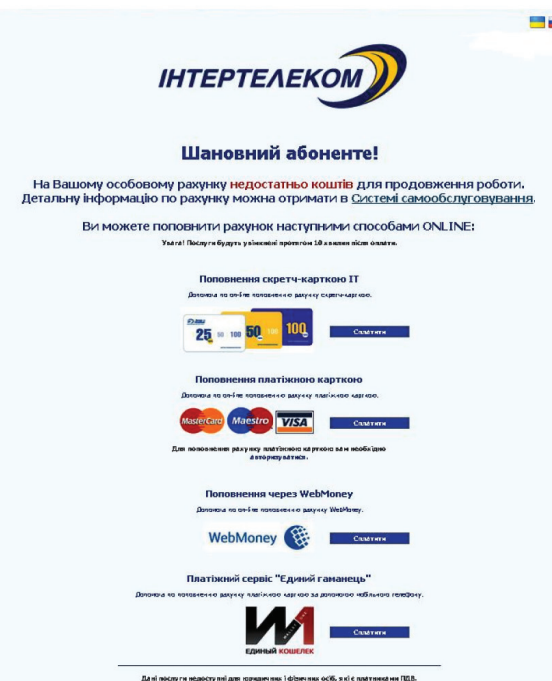

# *5.4 Тарифні плани за технологіею EV-DO Rev. А зі швидкістю до 3,1 Мбіт/с*

Якщо Ви обрали один з запропонованих тарифних планів, які призначені для роботи зі швидкістю до 3,1 Мбіт / с, для доступу до мережі Інтернет, Вам необхідно зробити наступне:

**5.4.1** Відкрийте будь-який інтернет-браузер та введіть адресу http://192.168.1.1 в адресному рядку. Сторінка буде мати наступний вигляд (*Мал. 22)*. У полі «Ім'я користувача» введіть *admin*, у полі «Пароль» також введіть *admin*. Потім оберіть зручну мову інтерфейсу та натисніть кнопку «Увійти».

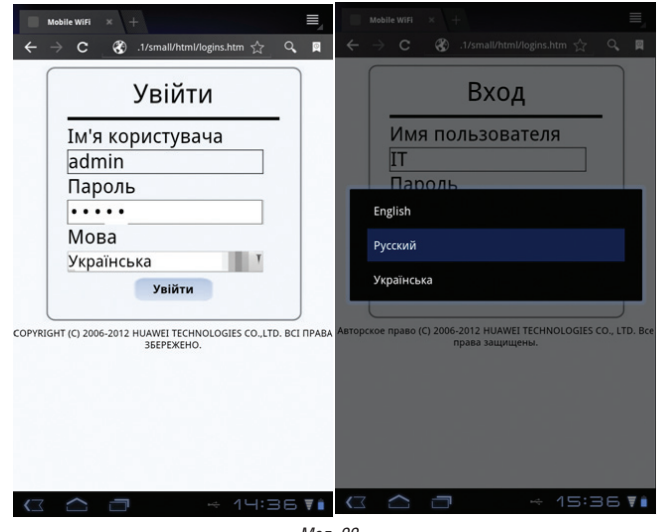

*Мал. 22*

*Мал. 21*

*UA 16*

**5.4.2** У меню, що відкрилося *(Мал.23)*, Вам слід обрати пункт «Швидке налаштування».

**5.4.3** У наступному вікні слід натиснути кнопку «Наступне». (*Мал. 24)*

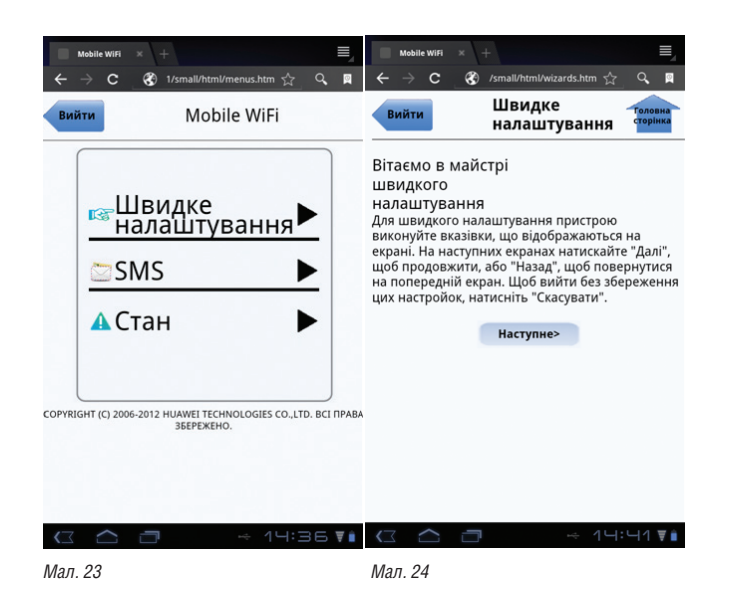

**5.4.4** У наступному вікні у випливаючому листі слід обрати профіль «IT» та підтвердити, натиснувши кнопку «Наступне». (*Мал.25 та Мал. 26)*

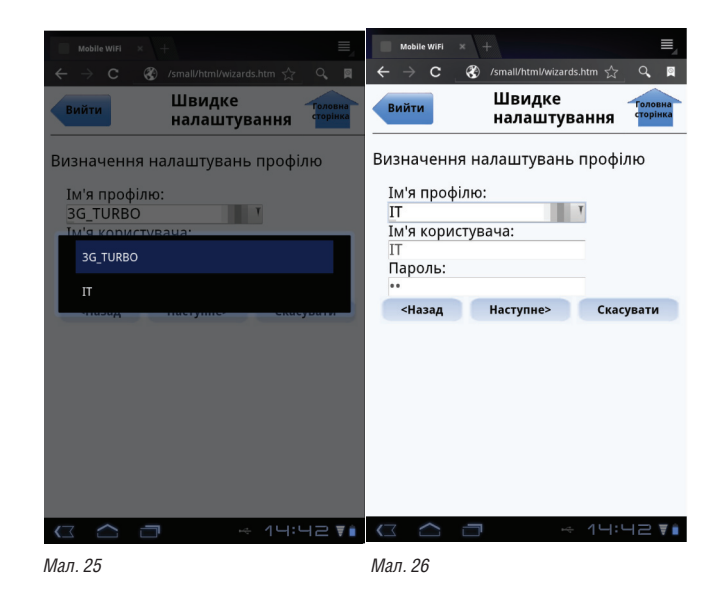

**5.4.5** У трьох наступних вікнах слід натискати кнопку «Наступне». (*Мал. 27)*

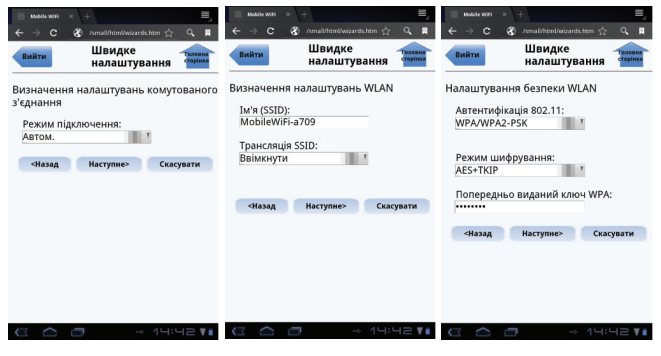

*Мал. 27*

**5.4.6** Останнім відкриється вікно наступного вигляду *(Мал. 28)*. Якщо все вірно налаштовано, то треба підтвердити налаштування, натиснувши кнопку «Готово».

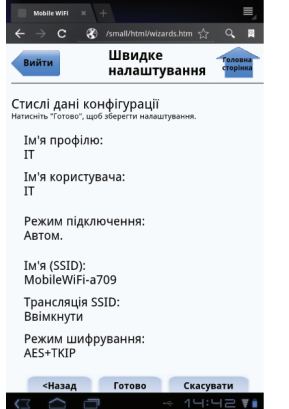

*Налаштування мобільного 3G WI-FI роутера HUAWEI EC5321u-1* **IHTEPTEAEKOM** 

**5.4.7** Для набуття чинності нових параметрів, підтвердіть готовність перезавантажити модем натисненням кнопки «ОК» у двох наступних вікнах, що відкриються. (*Мал. 29*)

Після перезавантаження модем готовий до роботи у мережі EV-DO Rev. B.

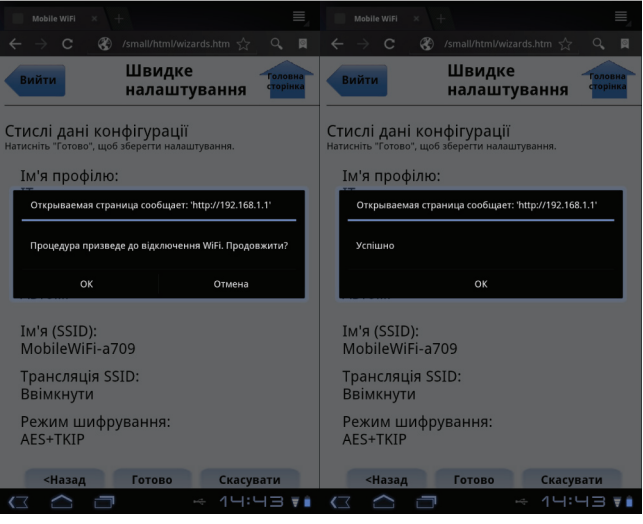

*Мал. 29*

*6. Абонентові надається локальна ip-адреса, недоступна з Інтернету. Доступ до Інтернету відбувається за протоколом NAT.*

### **Доступні порти**

За мережевим протоколом tcp:

**Всі порти, окрім порта 25 – smtp (Simple Mail Transfer) tcp, доступні без обмежень**

# *Увага!*

*Використання порту за протоколом tcp 25 (smtp) можливо лише через smtp ТОВ «Інтертелеком» (smtp.it.odessa.ua).*

*UA 20 Мал. 28*

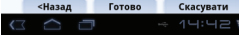

*21 UA*

# *Уважаемый Абонент!*

Компания «Интертелеком» благодарит Вас за то, что Вы выбрали коробочное решение для доступа к сети Интернет.

Используя пособие по подключению, за считанные минуты Вы сможете самостоятельно настроить 3G Интернет в своем компьютере, телефоне, планшете, смартфоне, игровой приставке.

С 3G Интернетом Вы можете передвигаться по всей территории Украины. «Интертелеком» обеспечивает наиболее широкое покрытие 3G Интернета и высокую скорость передачи информации (до 3,1 Мбит/с по технологии EV-DO Rev. A и до 14,7 Мбит/с по технологии EV-DO Rev. B) на территории Украины.

#### *Примечание:*

*Для получения максимальной скорости, рекомендуется выбрать тарифные планы по технологии EV-DO Rev. B. Это даст возможность использовать 3G Интернет на скорости до 14,7 Мбит/с.*

*Устройство предназначено для использования только в сети ООО «Интертелеком»*

*Оцените все достоинства мобильного 3G Интернета.*

# *Установка батареи.*

**1**. Установите батарею, как показано на рисунке 1.

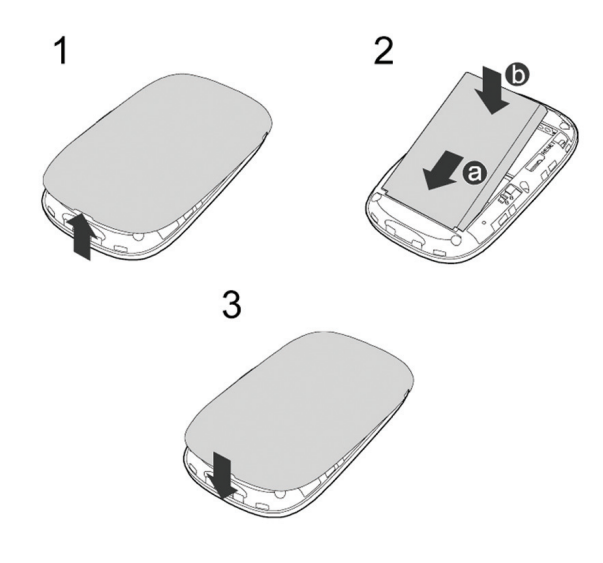

*Рис. 1*

*RU 24*

*Примечание: Если батарея не используется на протяжении длительного периода времени, ее необходимо вначале зарядить.* 

*Способ 1.* **При помощи зарядного устройства.** (*Рис. 2)*

#### *Внимание:*

*Используйте только зарядные устройства, которые поставляются вместе с модемом. Использование других зарядных устройств может вывести из строя модем, повредить или даже привести к возгоранию продукта. Такое использование лишает всех гарантий на продукт, явных или тех, что имеются в виду.* 

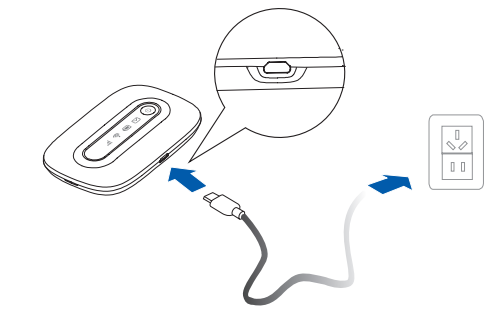

*Рис. 2*

# *Способ 2.* **Подключение к ПК для зарядки.**

Подключите модем к ПК при помощи USB кабеля. (*Рис. 3)*

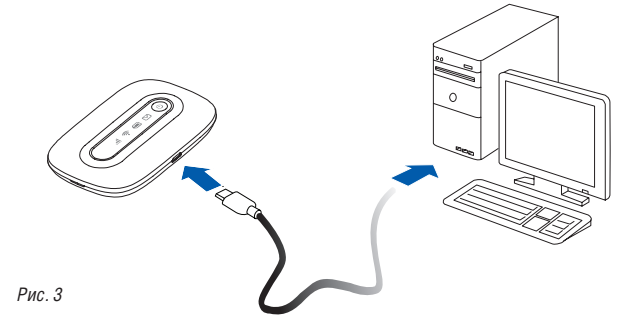

# *Подключение к сети Интернет при помощи Wi-Fi*

*Примечание: Для подключения коробочного решения с помощью Wi-Fi, необходимо иметь устройство с возможностью отображения WEB-страниц и поддерживающего технологию Wi-Fi.*

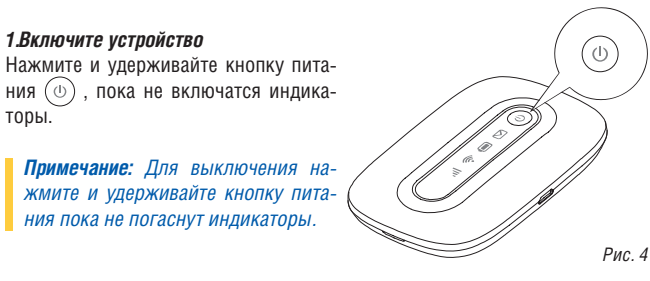

#### *2. Установите соединение Wi-Fi.*

*1.Включите устройство* 

торы.

**2.1** Убедитесь, что Wi-Fi индикатор **Сорит постоянно зеленым цветом.** Включите Wi-Fi на своем устройстве.

Просмотрите доступные беспроводные сети, выберите сеть, которая имеет одинаковое название с SSID Вашего модема, и нажмите «Подключиться». *(Рис. 5)*

#### *Примечание:*

*Если параметры шифрования уже установлены на модеме, то появится окно запроса беспроводного сетевого соединения. Введите ключ беспроводной сети в окне запроса. Значение SSID и ключа беспроводного соединения по умолчанию нанесены на крышке модема. (Рис. 5)*

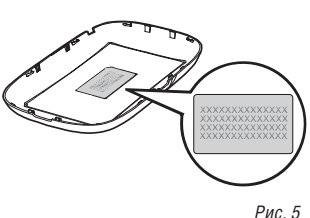

#### *3. Активация*

**3.1** После успешного соединения необходимо открыть интернет-браузер и перейти на сайт *www.intertelecom.ua.* Система автоматически сделает перенаправление на страницу активации. *(Рис. 6)*

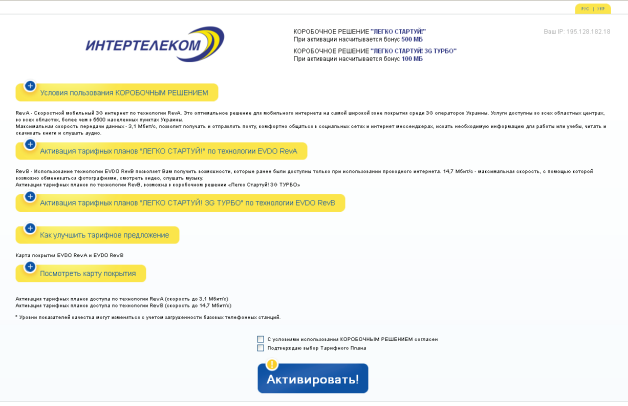

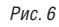

**3.2** У Вас будет возможность ознакомиться с тарифными планами, которые доступны для подключения. Для подключения тарифного плана необходимо выбрать один из предложенных тарифных планов и нажать кнопку «Активировать». После этой операции появится сообщение «Активация прошла успешно».

*Примечание: Для получения максимальной скорости, предлагаем выбирать тарифные планы по технологии EV-DO Rev. B, это даст возможность использовать 3G Интернет на скорости до 14,7 Мбит / с.*

*RU 26*

**3.3** Далее необходимо выключить и заново включить устройство. После включения устройства, оно активировано и готово для доступа к сети Интернет.

#### *Важно:*

*В случае выбора тарифного плана с абонплатой, перед началом использования необходимо пополнить счет. Индикацией об отсутствии денег на счету будет WEB-страница следующего вида. (Рис. 7)*

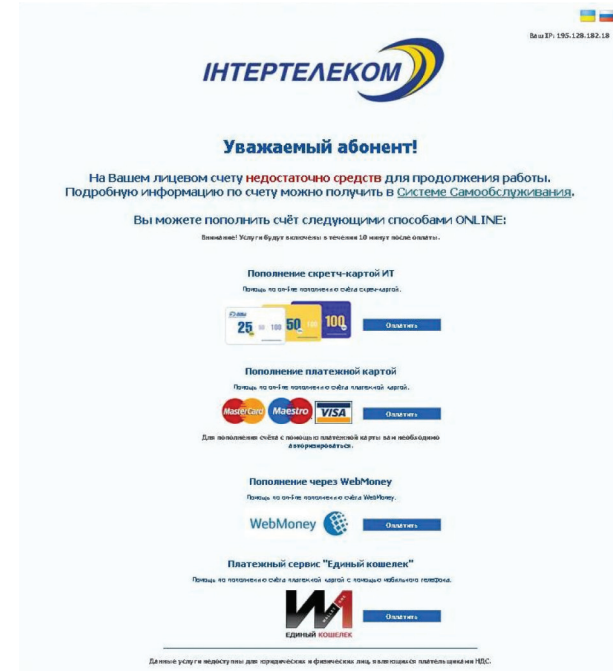

# *4. Тарифные планы по технологии EV-DO Rev. А со скоростью до 3,1 Мбит/с*

Если Вы выбрали один из предложенных тарифных планов со скоростью до 3,1 Мбит/с для доступа к сети Интернет, Вам необходимо сделать следующее:

**4.1** Соедините модем с ПК при помощи USB-кабеля. *(Рис. 8)*

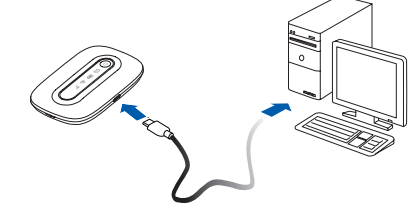

*Рис. 8*

**4.2** Включите устройство. Нажмите и удержитвайе кнопку питания до тех пор пока, не включатся все индикаторы.

**4.3** Откройте любой интернет-браузер и введите адрес http://192.168.1.1 в адресной строке. Страница будет иметь следующий вид. *(Рис. 9)*

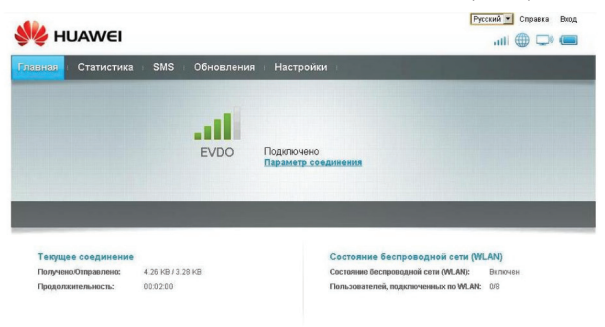

**4.4** Выберите «Настройки». Система запросит пароль. Введите пароль и войдите в веб-страницу управления.

# *Примечание: Логин и пароль по умолчанию – admin. (Рис.11)*

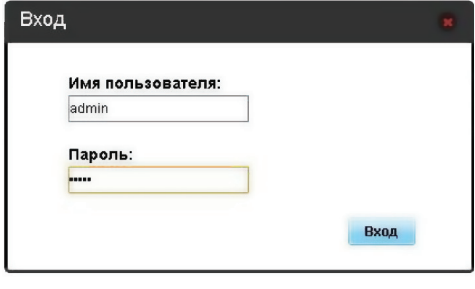

**4.5** Страница будет иметь следующую информацию. *(Рис. 12)*

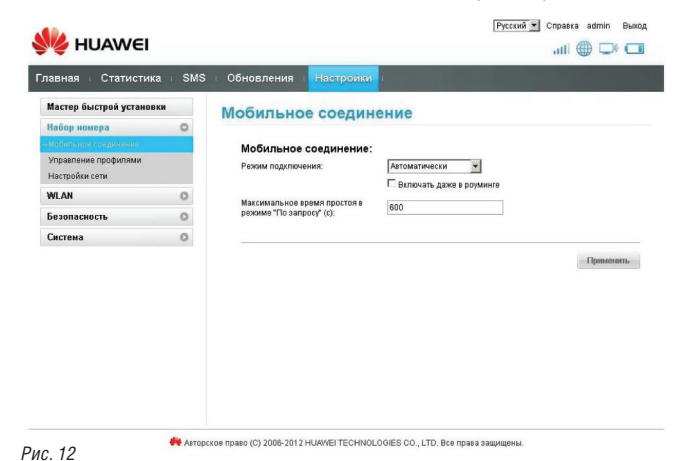

```
Настройка мобильного 3G WI-FI роутера HUAWEI EC5321u-1
                                           ІНТЕРТЕЛЕКОМ
```
**4.6** Выберите «Управление профилями». *(Рис. 13)*

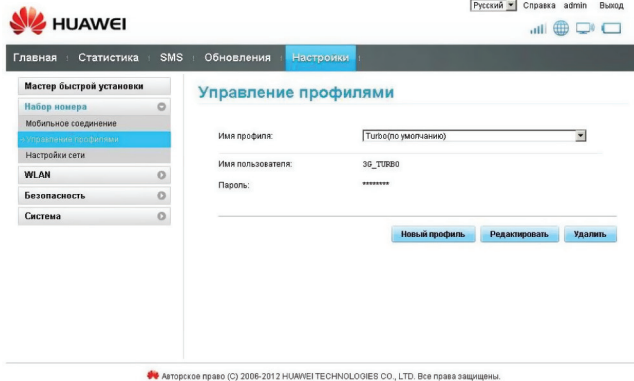

#### *Рис. 13*

**4.7** Необходимо нажать на выпадающий список в строке с названием: «Имя профиля» *(Рис. 14)* и выбрать профиль «IT».

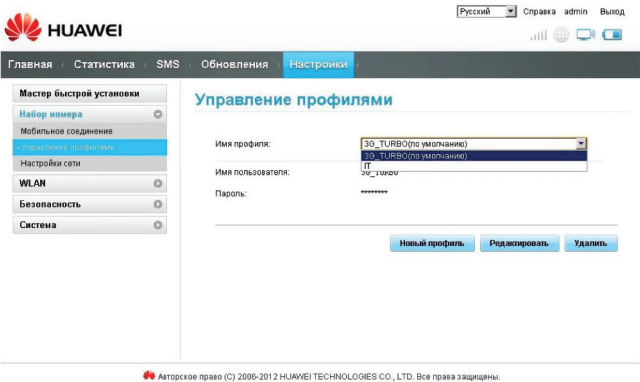

*Рис. 11*

**4.8** После этого профиль «IT» будет установлен по умолчанию. (*Рис. 15)*

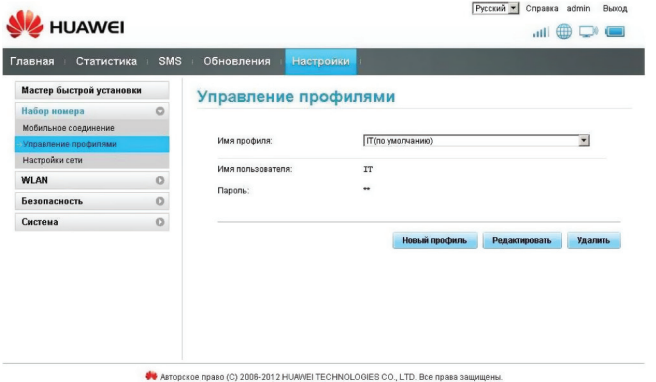

*Рис. 15*

**4.9** После этого нажмите «Выйти». Система сделает запрос на выход, подтвердите. (*Рис. 16)* 

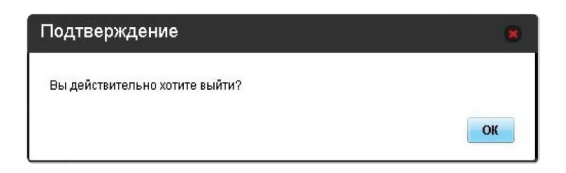

*Рис. 16*

*RU 32*

После этого выключите и включите устройство.

*Настройка мобильного 3G WI-FI роутера HUAWEI EC5321u-1* **ІНТЕРТЕЛЕКОМ** 

# *5. Процедура активации для устройств на мобильных платформах типа Android и iOS.*

Процедура активации будет приведена на примере русской версии операционной системы Android:

# *Подключение к сети Интернет при помощи Wi-Fi*

*Рис. 17*

*Примечание: Для подключения коробочного решения с помощью Wi-Fi, необходимо иметь устройство с возможностью отображения WEB-страниц и поддерживающего технологию Wi-Fi.*

**5.1** Включите устройство. Нажмите и удерживайте кнопку питания $\circledcirc$ ) пока не включатся индикаторы.

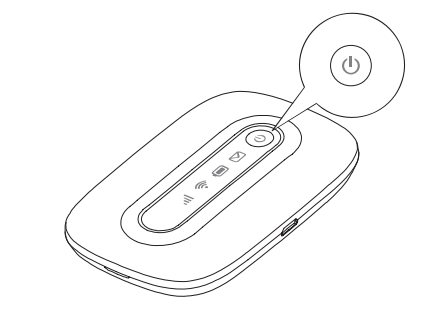

*Примечание: Для выключения нажмите и удерживайте кнопку питания пока не погаснут все индикаторы.*

#### *5.2. Установка соединения через Wi-Fi.*

Включите Wi-Fi на своем устройстве.

Убедитесь, что Wi-Fi-индикатор <sup>•</sup> горит постоянно зеленым цветом. Просмотрите доступные беспроводные сети, выберите сеть, которая имеет одинаковое название с SSID Вашего модема, и нажмите «Подключиться». *(Рис. 18)* 

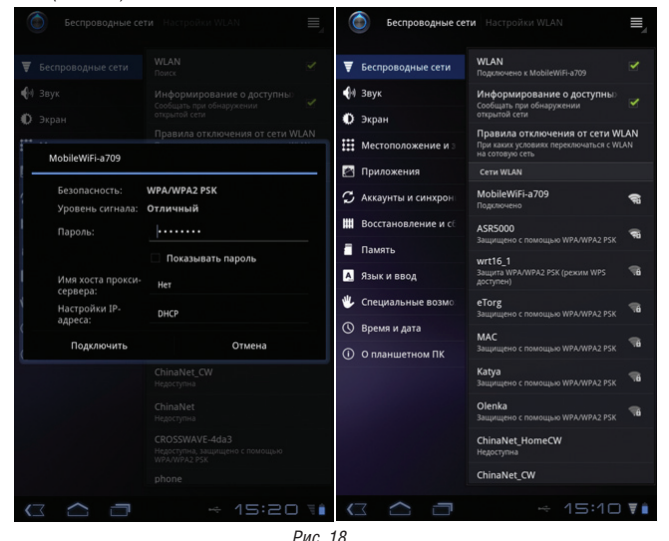

*Примечание:*

*Если параметры шифрования уже установлены на модеме, то появится окно запроса беспроводного сетевого соединения. Введите ключ беспроводной сети в окне запроса.*

*Значение SSID и ключа беспроводного соединения по умолчанию нанесены на крышке модема. (Рис. 19)*

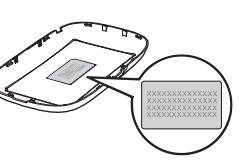

*Рис. 19*

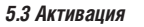

**5.3.1** После успешного соединения необходимо открыть интернет-браузер и перейти на сайт *www.intertelecom.ua*. Система автоматически сделает перенаправление на страницу активации. (*Рис. 20)*

**5.3.2** У Вас будет возможность ознакомиться с тарифными планами, которые доступны для подключения. Для подключения тарифного плана необходимо выбрать один из предложенных тарифных планов и нажать кнопку «Активировать». После этой операции появится сообщение «Активация прошла успешно».

*Примечание: Для получения максимальной скорости, предлагаем выбирать тарифные планы по технологии EV-DO Rev. B, это даст возможность использовать 3G Интернет на скорости до 14,7 Мбит / с.*

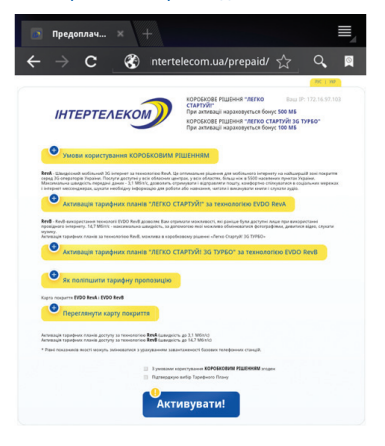

**5.3.3** Далее необходимо выключить и заново включить устройство. После включения устройства, оно активировано и готово для доступа к сети Интернет.

#### *Важно:*

*В случае выбора тарифного плана с абонплатой, перед началом использования необходимо пополнить счет. Индикацией об отсутствии денег на счету будет WEB-страница следующего вида. (Рис. 21)*

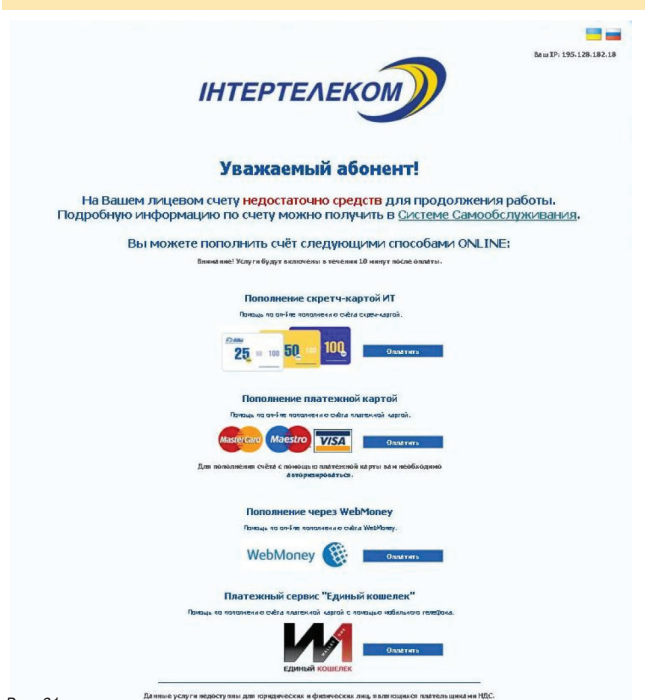

*Рис. 21*

*RU 36*

# *5.4 Тарифные планы по технологии EV-DO Rev. А со скоростью до 3,1 Мбит/с*

Если Вы выбрали один из предложенных тарифных планов со скоростью до 3,1 Мбит/с для доступа к сети Интернет, Вам необходимо сделать следующее:

**5.4.1** Откройте любой интернет-браузер и введите адрес http://192.168.1.1 в адресной строке. Страница будет иметь следующий вид. (*Рис. 22*) В поле «Имя пользователя» введите *admin*, в поле «Пароль» так же введите *admin* и затем, выбрав удобный язык интерфейса, нажмите кнопку «Вход».

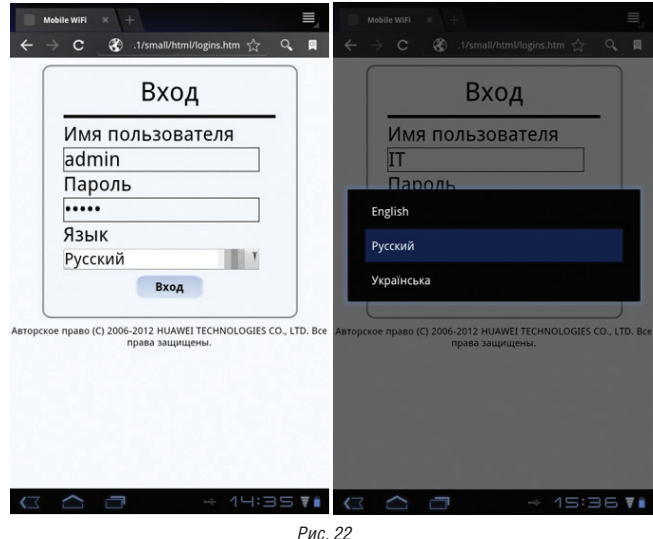

**5.4.2** Затем откроется меню (*Рис.23)*, в котором Вам следует выбрать пункт «Мастер быстрой установки».

**5.4.3** В следующем окне следует нажать кнопку «Далее». (*Рис. 24)*

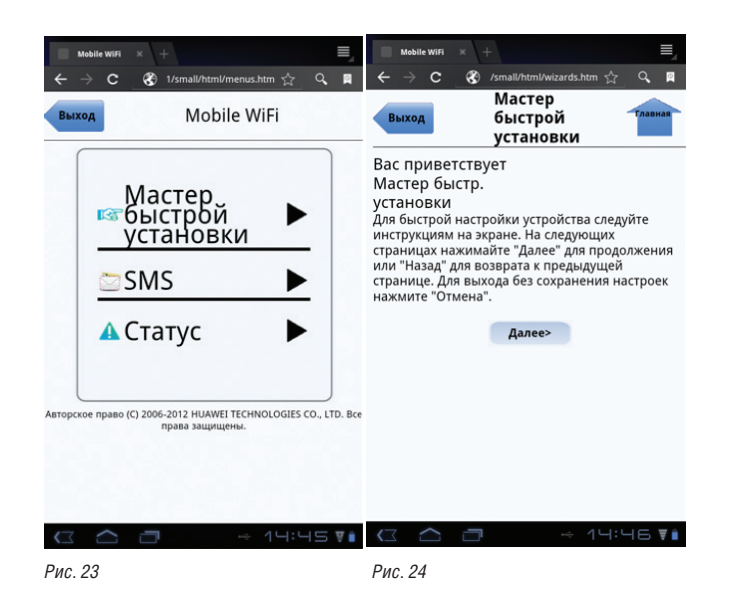

**5.4.4** В следующем окне, из всплывающего списка, следует выбрать профиль «IT» и подтвердить выбор, нажав кнопку «Далее». (*Рис.25 и Рис. 26)*

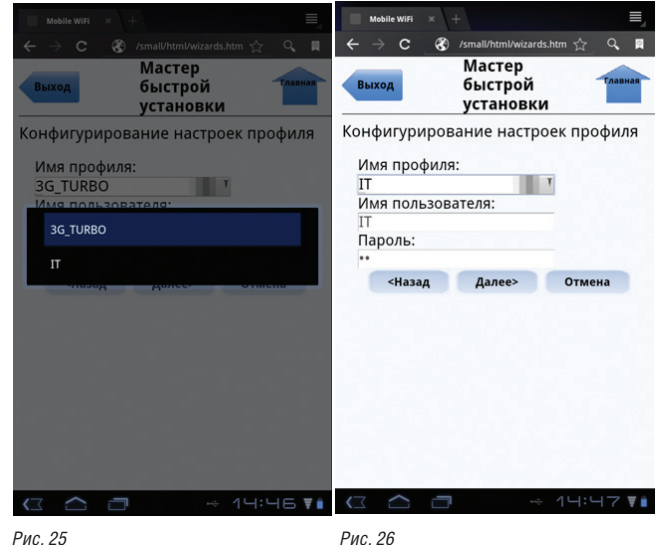

**5.4.5** В следующих трех открывшихся окнах следует нажать кнопку «Далее». (*Рис. 27)*

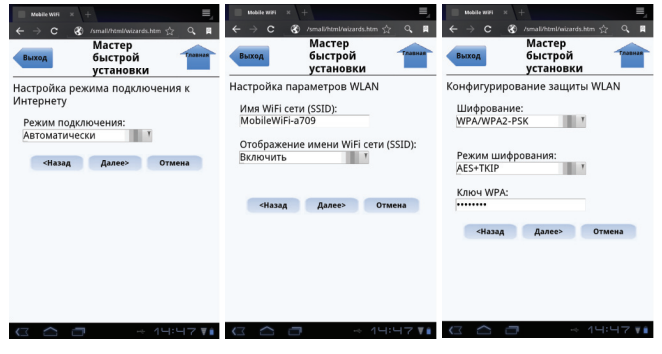

*Рис. 27*

**5.4.6** Финальное открывшееся окно будет иметь следующий вид: *(Рис. 28)* Если все верно настроено, то следует подтвердить настройки нажатием на кнопку «Завершение».

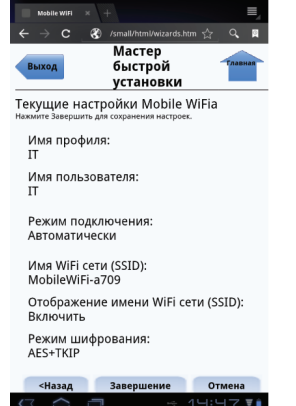

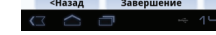

**5.4.7** Подтвердите готовность перезагрузить модем для вступления новых параметров в силу, нажатием кнопки «ОК» в двух следующих откроющихся окнах. (*Рис. 29*)

После перезагрузки модем готов к работе в сети EV-DO Rev. B.

| Mobile WiFi<br>/small/html/wizards.htm S2<br>Q                                          | Mobile WiFi<br>/small/html/wizards.htm S2                                        |  |  |
|-----------------------------------------------------------------------------------------|----------------------------------------------------------------------------------|--|--|
| Q <sub>0</sub><br>С<br>Мастер<br>павная<br>быстрой<br>Выход<br><b>УСТАНОВКИ</b>         | Q <sub>0</sub><br>Мастер<br>быстрой<br><b>TABHA</b><br>Выход<br><b>VCTAHOBKИ</b> |  |  |
| Текущие настройки Mobile WiFia<br>Нажмите Завершить для сохранения настроек.            | Текущие настройки Mobile WiFia<br>Нажмите Завершить для сохранения настроек.     |  |  |
| Имя профиля:                                                                            | Имя профиля:                                                                     |  |  |
| Открываемая страница сообщает: 'http://192.168.1.1'                                     | Открываемая страница сообщает: 'http://192.168.1.1'                              |  |  |
| Выполнение данной операции приведет к отключению<br>WiFi соединения. Хотите продолжить? | Отправлено                                                                       |  |  |
| OK<br>Отмена                                                                            | OK                                                                               |  |  |
| Имя WiFi сети (SSID):<br>MobileWiFi-a709                                                | Имя WiFi сети (SSID):<br>MobileWiFi-a709                                         |  |  |
| Отображение имени WiFi сети (SSID):<br>Включить                                         | Отображение имени WiFi сети (SSID):<br>Включить                                  |  |  |
| Режим шифрования:<br>AFS+TKIP                                                           | Режим шифрования:<br>AFS+TKIP                                                    |  |  |
| <Назад<br>Завершение<br>Отмена                                                          | <Назад<br>Завершение<br>Отмена                                                   |  |  |
| 4 니 : !                                                                                 | 1니:니                                                                             |  |  |

*Рис. 29*

*6. Абоненту предоставляется локальный ip-адрес, который не доступен из сети Интернет. Доступ к сети Интернет происходит по протоколу NAT.*

#### **Доступные порты**

по сетевому протоколу tcp:

**Все порты, кроме порта 25 – smtp (Simple Mail Transfer) tcp, доступны без ограничения.**

#### *Внимание!*

*Использование порта по протоколу tcp 25 (smtp) возможно только через smtp ООО «Интертелеком» (smtp.it.odessa.ua).*

*Рис. 28*

# Обратите внимание!

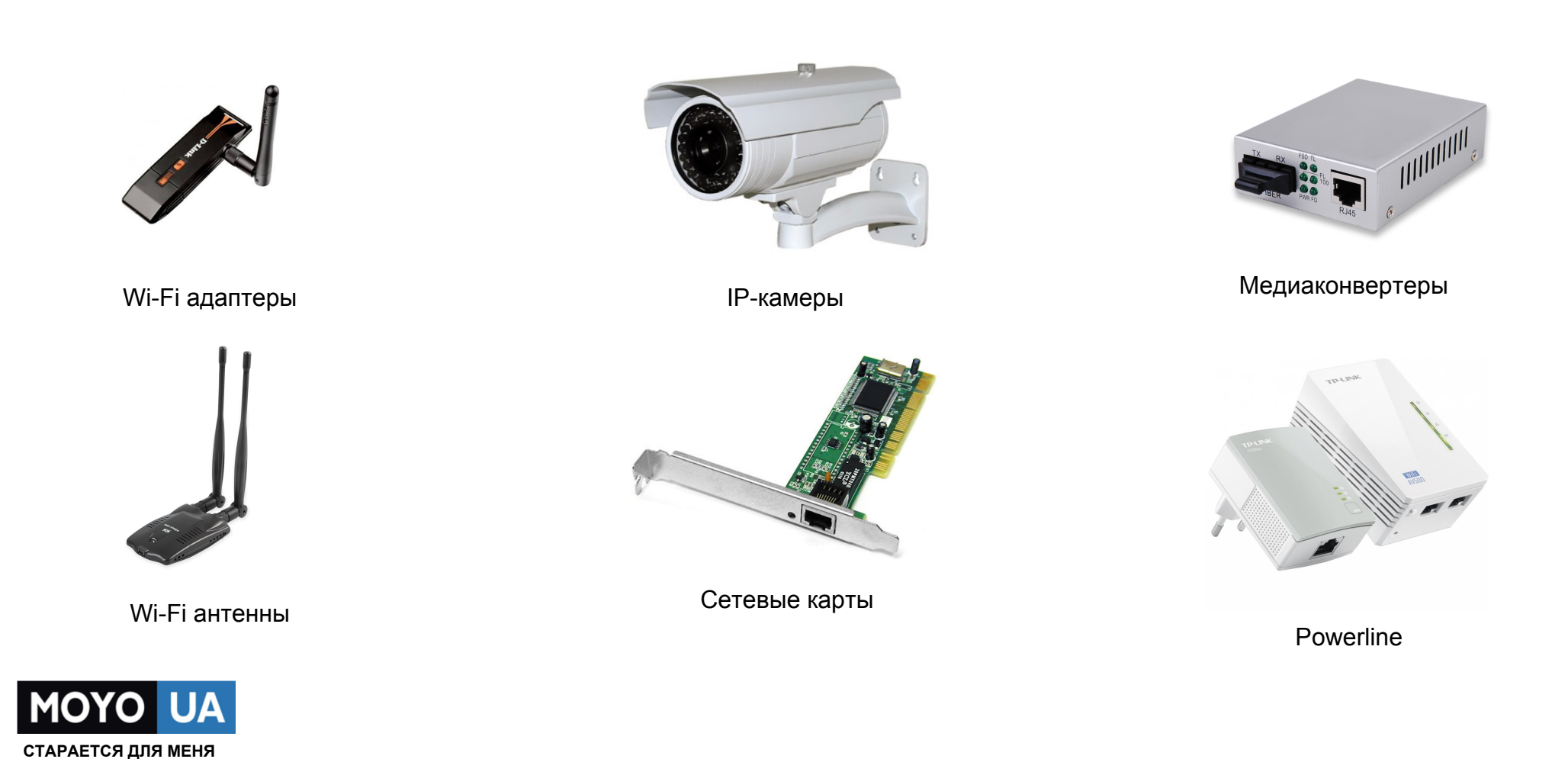